**How To Use Document** 

(streampros.com)

### **Modules**

Following are the list of modules in this website.

## 2.1 User Registration

You can create an account by clicking on the START FREE TRIAL button.

Link: <a href="https://streampros.net/home">https://streampros.net/home</a>

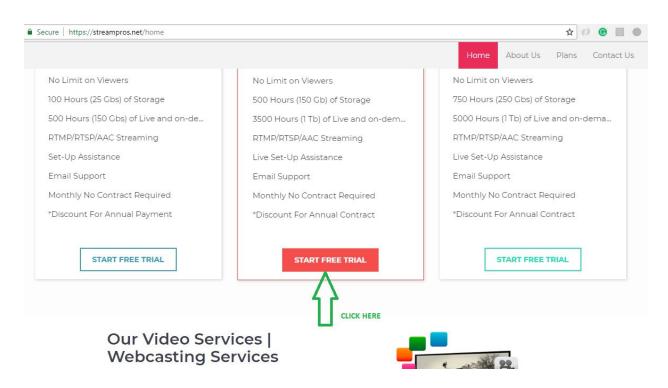

OR You can create account by visiting this signup page link given below, <a href="https://streampros.net/signup">https://streampros.net/signup</a>

# **2.2** Login

You can login your account here by entering your email address and password.

Link: <a href="https://streampros.net/login">https://streampros.net/login</a>

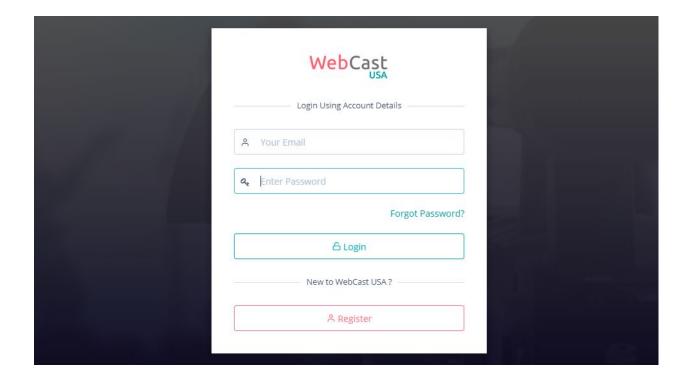

#### 2.3 Dashboard

In the dashboard, you can see total number of uploaded videos, Total storage used by your account, total bandwidth used and total active channel published. Graphs will show your daily used bandwidth and daily visitor in your public page.

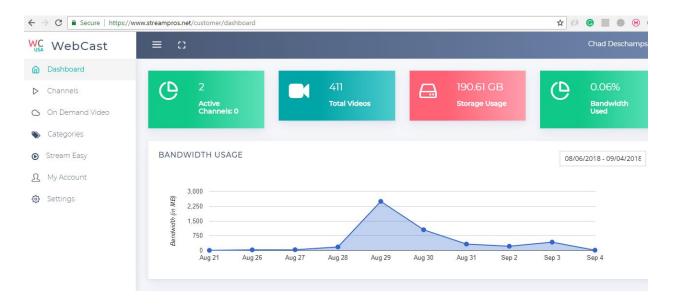

# 2.4 Channels

**Link:** <a href="https://www.streampros.net/customer/channels">https://www.streampros.net/customer/channels</a>

Click on Add Channel button to create a channel.

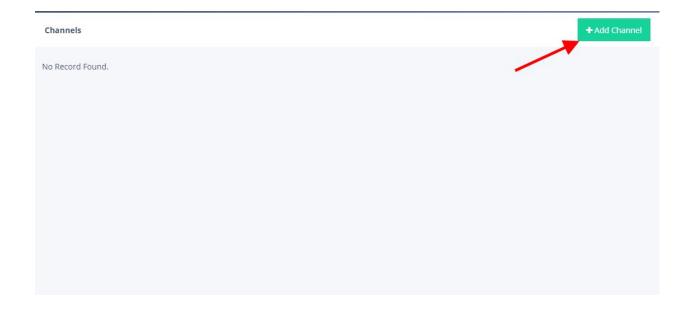

#### Link: <a href="https://www.streampros.net/customer/channels/add">https://www.streampros.net/customer/channels/add</a>

Enter your channel name and upload your channel poster image file as shown in the below screenshot.

If Archiving button is No, its means recording is turn off.

If Archiving button is Yes, its mean recording is turn ON.

For publishing RTMP stream, copy the URL into your encoder and enter stream name in it.

For IPCamera stream, click on Pull from existing video stream button.

You can simply copy your channel embed code and paste into another website.

Click on the Save button to create your channel.

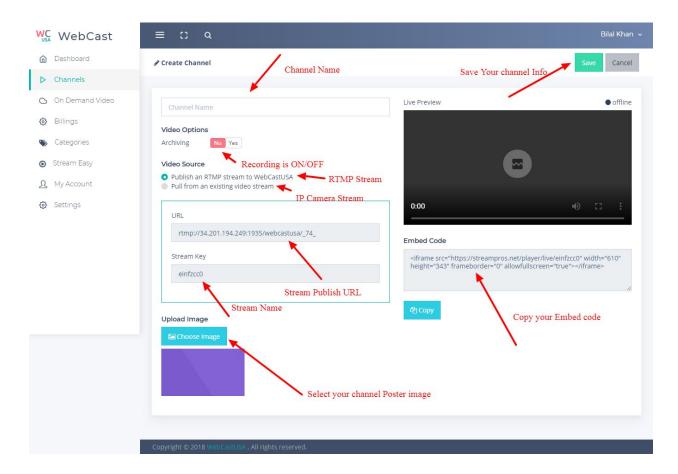

For Publishing RTMP stream, for example click on the setting button in the OBS software as shown in the below image.

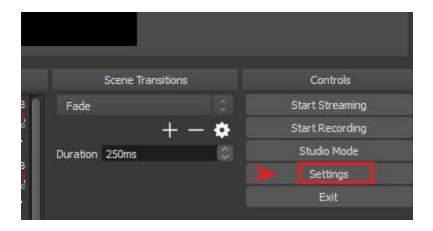

Enter RTMP stream URL and Stream Key in these fields and click on the OK button as shown in the screenshot.

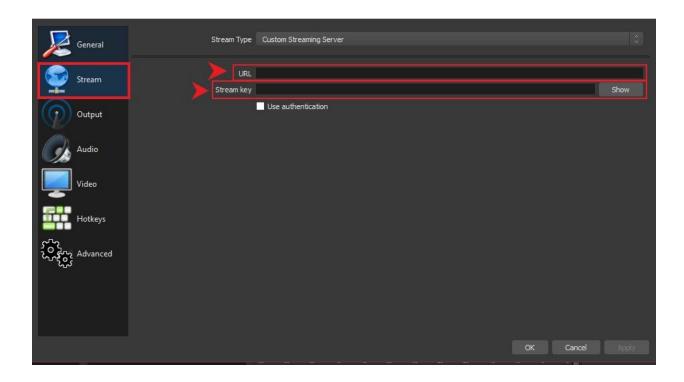

Now click on the Start Streaming button to publishing the video.

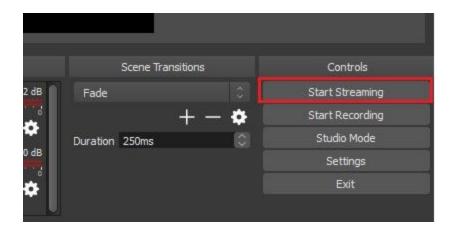

In the edit channel page, you can preview your publishing video in the player.

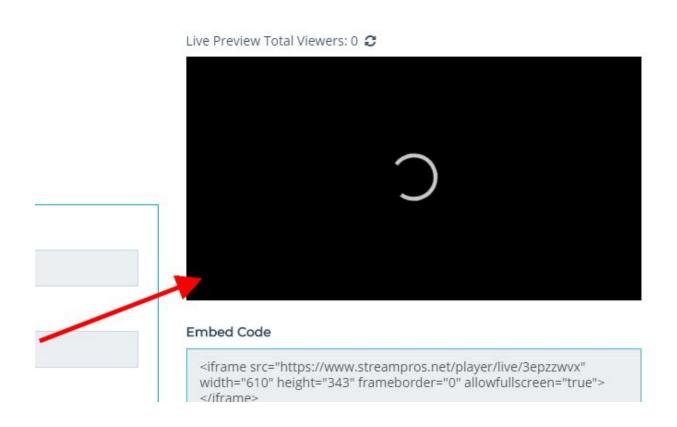

## 2.5 Manage Videos

Link: <a href="https://www.streampros.net/customer/videos/listing">https://www.streampros.net/customer/videos/listing</a>

Click on Add Videos button to upload your video from computer.

Click on Publish button to show and hide your video in the public page.

You can search your video by entering the video title in the search field.

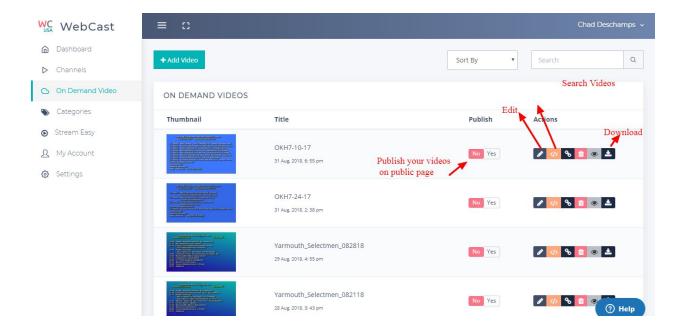

# 2.6 Stream Easy

Click on Add New page to create Stream Easy page.

**Link:** <a href="https://www.streampros.net/customer/streameasy">https://www.streampros.net/customer/streameasy</a>

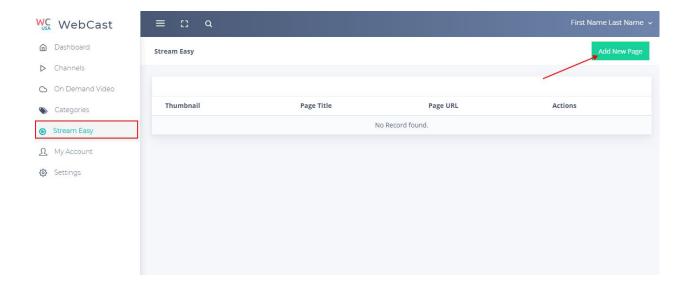

#### Link: https://www.streampros.net/customer/streameasy/add

Enter Stream Easy page URL name in the field and upload thumbnail image for stream easy page. You can enter Player embed code in the Player code field.

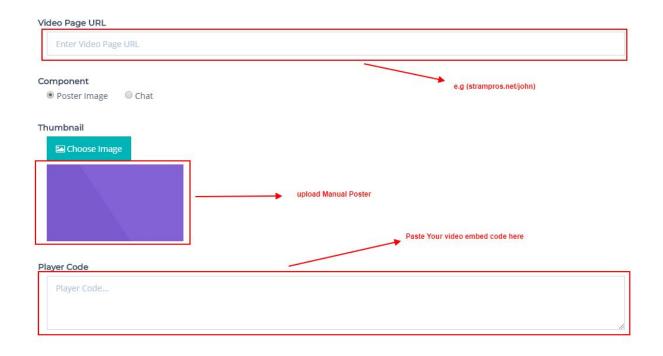

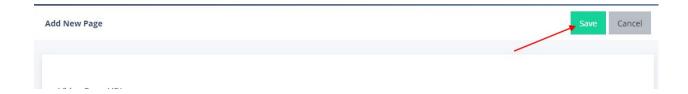

Click on the view button to view stream easy page.

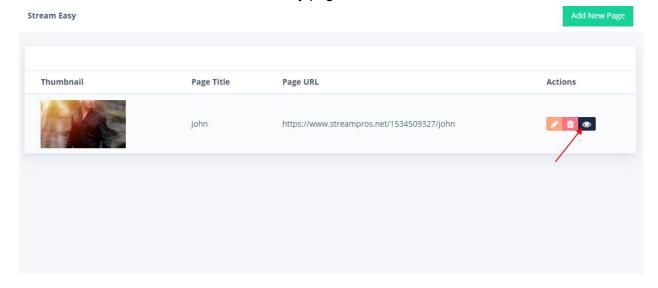

In the stream easy page, Video will be play in the player as shown in the screenshot.

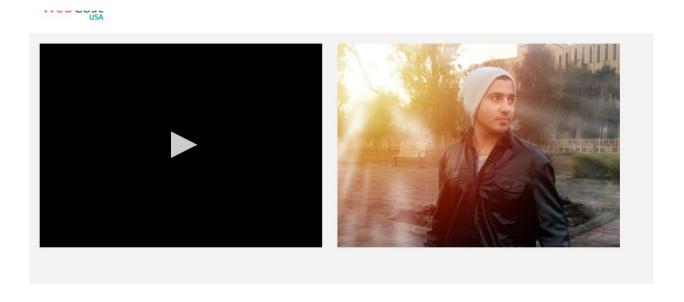

# 2.7 Design Settings

You can change your public page design settings as shown in the screenshot.

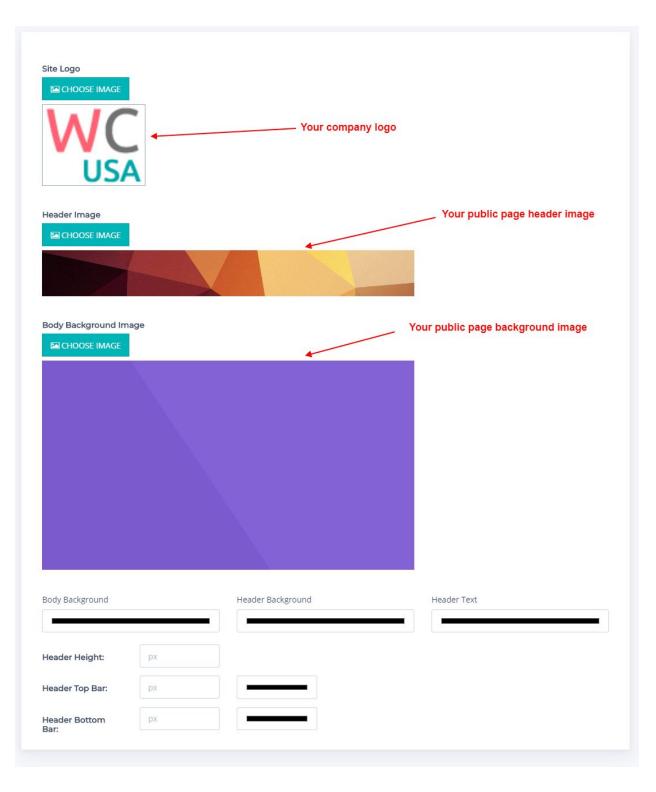

| Design Settings | <b>B</b> Save Cancel |  |
|-----------------|----------------------|--|

## 2.8 Setting (Setup)

Link: <a href="https://www.streampros.net/customer/settings/system">https://www.streampros.net/customer/settings/system</a>

You can enabled public video download option by clicking on the button given below,

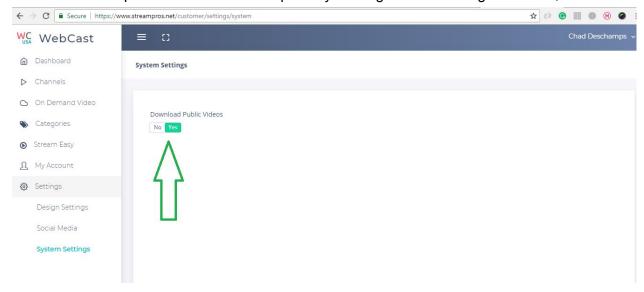

Download Icon will be displayed on your public videos.

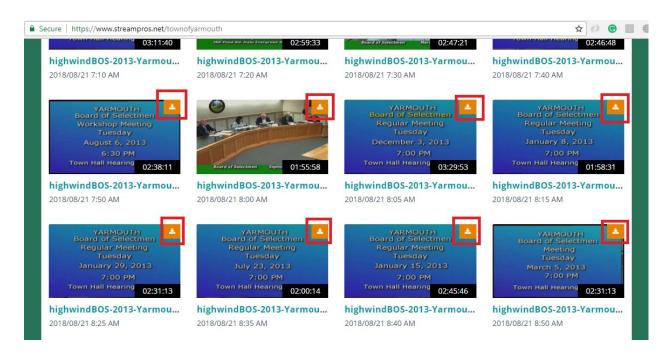